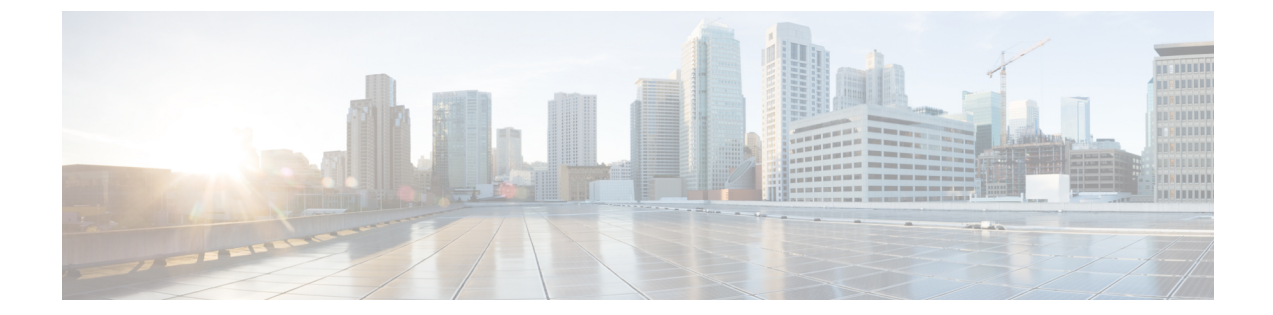

## 承認

- 承認, 1 [ページ](#page-0-0)
- サービス [リクエストの承認](#page-1-0), 2 ページ
- サービス [リクエストの拒否](#page-2-0), 3 ページ
- サービス [リクエストのキャンセル](#page-2-1), 3 ページ
- サービス [リクエストの再送信](#page-3-0), 4 ページ
- サービス [リクエストのアーカイブ](#page-4-0), 5 ページ
- サービス [リクエストへのメモの追加](#page-4-1), 5 ページ
- サービス [リクエストのロールバック](#page-4-2), 5 ページ

# <span id="page-0-0"></span>承認

スーパーバイザまたはマネージャによる電子メールでの承認を、エンド ユーザによるインフラス トラクチャ プロビジョニング要求のポリシーとして設定できます。管理者は承認によって、イン フラストラクチャを自動プロビジョニングしながら、スーパーバイザに可視性を提供し、ビジネ ス ポリシーに適合するためにたびたび必要となる例外を管理することができます。管理者は、2 つの認証グループ(第1と第2)を定義できます。第1承認者または第2承認者は、第1レベル または第 2 レベルでサービス リクエストを承認する必要があります。管理者は、すべてのユーザ からの承認が必要かどうかも指定できます。サービス リクエストが作成されると、承認者にサー ビス リクエスト通知の電子メールが送信されます。承認を必要とするすべてのリクエスト、また は第 1 承認者または第 2 承認者からの承認が保留されているサービス リクエストは、[承認

(Approvals)] 画面で確認できます。サービス リクエストが承認されると、次のステップ、イン フラストラクチャのプロビジョニングが開始されます。

[承認(Approvals)] 画面には、承認済み、保留中、および拒否されたすべてのサービス リクエス トと、サービス リクエストごとに次の情報が表示されます。

- サービス リクエスト ID
- 要求タイプ
- 送信ユーザ
- グループ
- カタログ名
- イニシエータのコメント
- リクエスト日時
- My コメント
- 承認記録ステータス

サービスリクエストに関する追加の詳細を表示するには、そのサービスリクエストがある行をク リックし、[詳細の表示 (View Details) ] をクリックします。

# <span id="page-1-0"></span>サービス リクエストの承認

VDC の承認者として割り当てられると、承認を必要とする保留中のサービス リクエストが [承認 (Approvals)] 画面に表示されます。

- ステップ **1** メニューから [承認(Approvals)] を選択します。
- ステップ **2** 承認する保留中のサービス リクエストを含む行をクリックします。
- ステップ **3** [承認(Approve)] をクリックします。
- ステップ **4** [サービス リクエスト(Service Request)] 画面で、[コメント(Comment)] フィールドに必要なコメント を追加します。
- ステップ5 [承認 (Approve) ] をクリックします。 サービス リクエストが完了すると、[承認 (Approve) ] ページのサービス リクエストの [承認ステータス (Approval Status)] が承認済みに変わります。

# <span id="page-2-0"></span>サービス リクエストの拒否

承認リストで保留中のサービス リクエストを拒否すると、そのリクエストは拒否され、承認リス トに拒否されたリクエストとして表示されます。

- ステップ **1** メニューから [承認(Approvals)] を選択します。
- ステップ **2** 拒否する保留中のサービス リクエストを含む行をクリックします。
- **ステップ3** [却下 (Reject)] をクリックします。
- ステップ **4** [サービス リクエスト(Service Request)] 画面で、[コメント(Comment)] フィールドに必要なコメント を追加します。
- ステップ5 [却下 (Reject) ] をクリックします。 [承認(Approvals)] ページで、サービス リクエストの [承認ステータス(Approval Status)] が [拒否 (Rejected)] に変わります。[サービス リクエスト(Service Requests)] ページで、サービス リクエスト の [リクエスト ステータス (Request Status) ] が [失敗 (Failed) ] に変わります。

### <span id="page-2-1"></span>サービス リクエストのキャンセル

保留中または承認済みのサービス リクエストをキャンセルできます。リクエストをキャンセルす ると、そのリクエストは拒否され承認リストから削除されます。この場合、保留中の承認ワーク フローは承認タスクで失敗状態になって停止します。承認済みのサービス リクエストをキャンセ ルし、後で再送信できます。以前に承認された、キャンセル済みのリクエストに対しサービス リ クエストを再送信すると、ワークフローは承認タスクから開始されます。

- ステップ **1** メニューから [承認(Approvals)] を選択します。
- ステップ **2** キャンセルするサービス リクエストを含む行をクリックします。
- ステップ **3** [キャンセル(Cancel)] をクリックします。
- ステップ **4** [送信(Submit)] をクリックします。 サービス リクエストが [承認(Approvals)] ページから削除されます。[サービス リクエスト(Service Requests)] ページで、サービス リクエストの [リクエスト ステータス(Request Status)] が [キャンセル 済み (Canceled) 1に変わります。

### <span id="page-3-0"></span>サービス リクエストの再送信

拒否されたか失敗したサービスリクエストを再送信できます。サービスリクエストは、次に示す 理由で失敗することがあります。

- VM がプロビジョニングされるグループの予算制限(管理者が定義している場合)を超過し た。
- VMがプロビジョニングされるグループに対するリソース制限(管理者が定義している場合) を超過した。
- サービスリクエストの作成時に関連情報が入力されないと、プロビジョニングが失敗する可 能性があります。

サービスリクエストが再送信されると、サービスリクエストを開始するワークフローのタスクを 選択できます。たとえば、リソース割り当てワークフローでサービス リクエストが失敗した場 合、この手順から開始するようにサービス リクエストを再送信できます。

ステップ **1** メニューから [承認(Approvals)] を選択します。

ステップ **2** 再送信するサービス リクエストを含む行をクリックします。

- ステップ3 [リクエストの再送信 (Resubmit Request) 1をクリックします。
- ステップ4 「サービス リクエストの再送信 (Resubmit Service Request) ] 画面で、サービス リクエストを開始するタス クを [再送信手順 (Resubmit Step) ] ドロップダウンリストから選択します。
- **ステップ5** [送信 (Submit) ] をクリックします。 [承認(Approvals)] ページで、サービス リクエストの [マイ承認ステータス(My ApprovalStatus)] が [保 留中 (Pending) して変わります。

#### 次の作業

[承認(Approvals)] ページで、サービス リクエストを選択して承認します。

承認

## <span id="page-4-0"></span>サービス リクエストのアーカイブ

将来の使用に備えてサービスリクエストをアーカイブできます。サービスリクエストをアーカイ ブすると、そのリクエストは承認リストから削除されます。サービス リクエストをアーカイブし た後で、そのサービス リクエストを再開する場合には、管理者に連絡してください。

- ステップ **1** メニューから [承認(Approvals)] を選択します。
- ステップ **2** アーカイブするサービス リクエストを含む行をクリックします。
- ステップ **3** [アーカイブ(Archive)] をクリックします。
- ステップ **4** [リクエストのアーカイブ(Archive Request)] 画面で、[アーカイブ(Archive)] をクリックします。 サービス リクエストが [承認(Approvals)] ページから削除されます。

### <span id="page-4-1"></span>サービス リクエストへのメモの追加

サービス リクエストにメモを追加して、自分自身、要求者、または他の承認者に情報を提供する ことができます。

- ステップ **1** メニューから [承認(Approvals)] を選択します。
- ステップ **2** メモを追加するサービス リクエストを含む行をクリックします。
- ステップ **3** [メモの追加(Add Notes)] をクリックします。
- ステップ **4** [メモの追加(Add Notes)] 画面で、[メモ(Notes)] フィールドに必要な情報を追加します。
- <span id="page-4-2"></span>ステップ **5** [送信(Submit)] をクリックします。

### サービス リクエストのロールバック

サービス リクエストをロールバックし、実行されたワークフローのすべてまたは一部を元に戻す ことができます。正常に実行されたタスクをロールバックできます。次のような例外があります。

- 一部のタスクは、ロールバックできないように設計されています。
- 特定のワークフロー内のタスクに対してロールバックを無効にすることができます。

ロールバック対象として選択されていないタスクによって実行された変更は取り消せません。た とえば、仮想リソースを作成するタスクが選択されていない場合、サービス リクエストがロール バックされても仮想リソースは削除されません。成功したサービス リクエスト全体をロールバッ クする場合、無効なものを除き、そのサービス リクエストのワークフローに含まれるすべてのタ スクがロールバックされます。

- ステップ **1** メニューから [承認(Approvals)] を選択します。
- ステップ **2** ロールバックするサービス リクエストを含む行をクリックします。
- ステップ **3** [リクエストのロールバック(Rollback Request)] をクリックします。
- ステップ **4** [サービス リクエストのロールバック(Rollback Service Request)] 画面で、ロールバックするタスクに チェックが付いていることを確認します。 デフォルトでは、すべてのタスクにチェックが付きます。
- ステップ5 [送信 (Submit) ] をクリックします。 [承認(Approvals)] ページで、サービス リクエストの [承認ステータス(Approval Status)] が [保留中 (Pending)] に変わります。

#### 次の作業

[承認(Approvals)] ページで、サービス リクエストを選択して承認します。